Dear author,

At the moment you already uploaded your abstract which has been accepted by the Scientific Committee of the EECHB 2016 conference. From now on until the 21<sup>th</sup> of February 2016 (11.59 p.m. GMT+1) you can upload your paper. The procedure is similar to the one for uploading your abstract. This document explains in four simple steps how you can upload your paper to the EECHB2016 EasyChair submission platform.

1. First of all, go to the EasyChair submission platform: [www.easychair.org.](http://www.easychair.org/) Thereafter, hit the "login / sign up" button on the top right of the webpage.

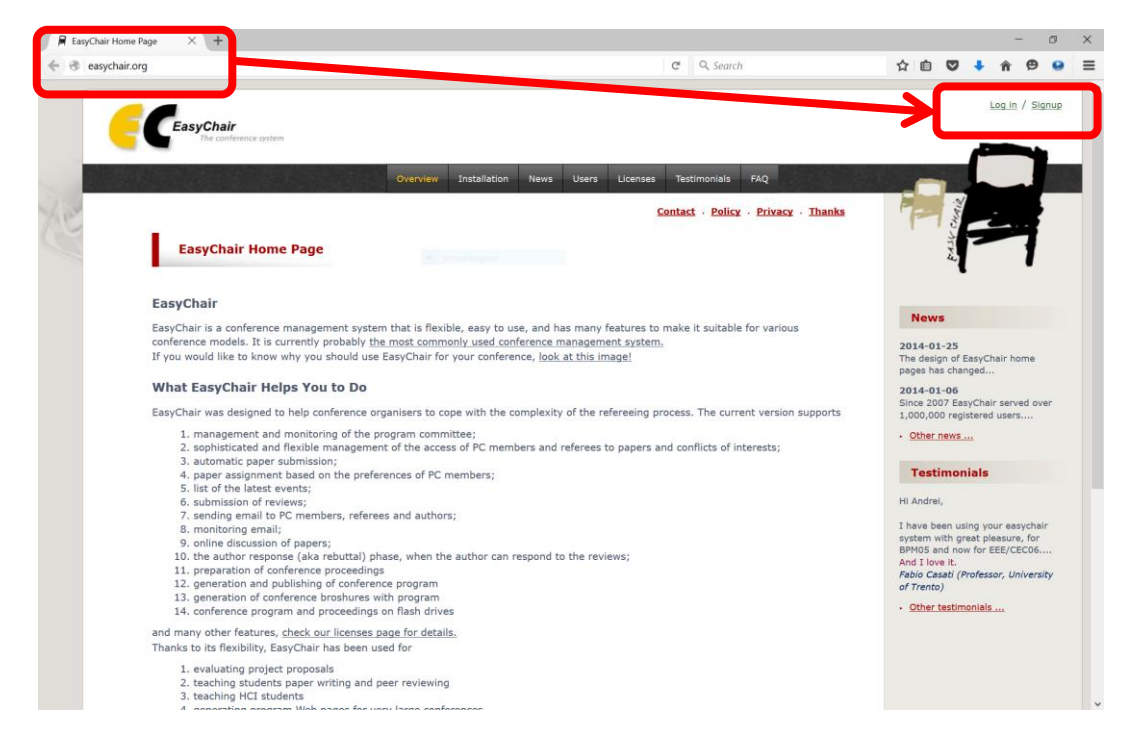

2. Fill in your user name and password, and hit the "login" button to reach your personal EasyChair page.

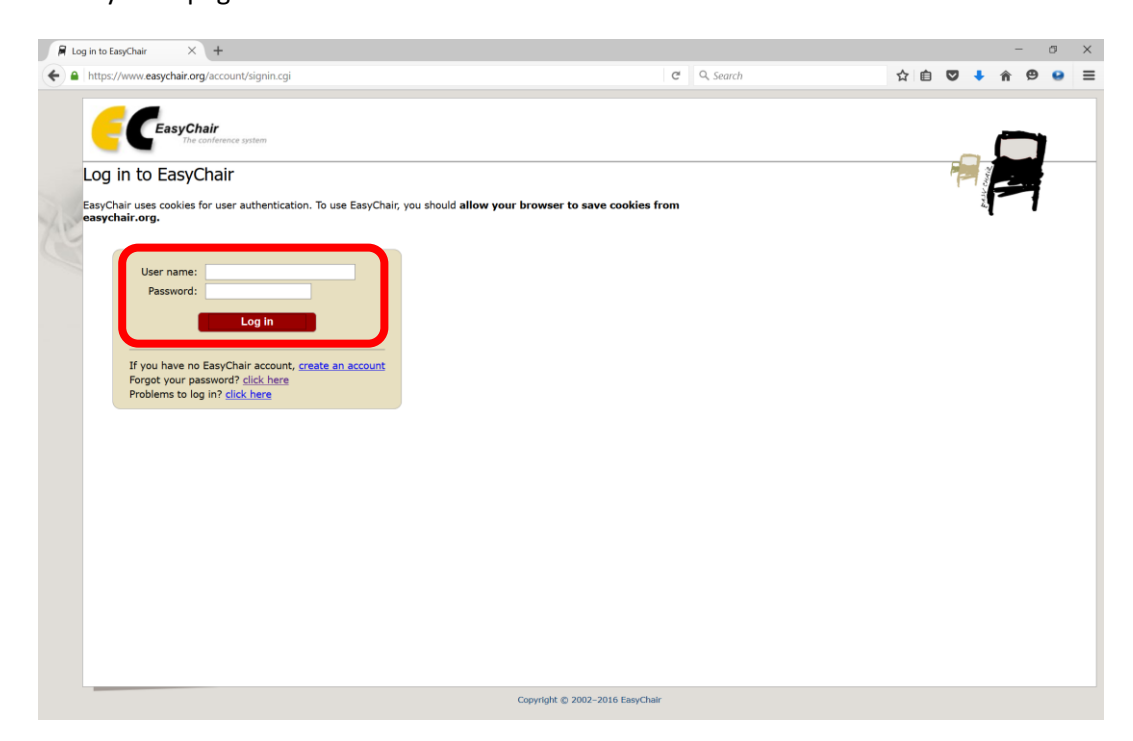

3. Click on the "Submission" button on the top left to see the details of your submission. On this page you can now upload your paper. To do so, hit the "update file" on the right side of this page.

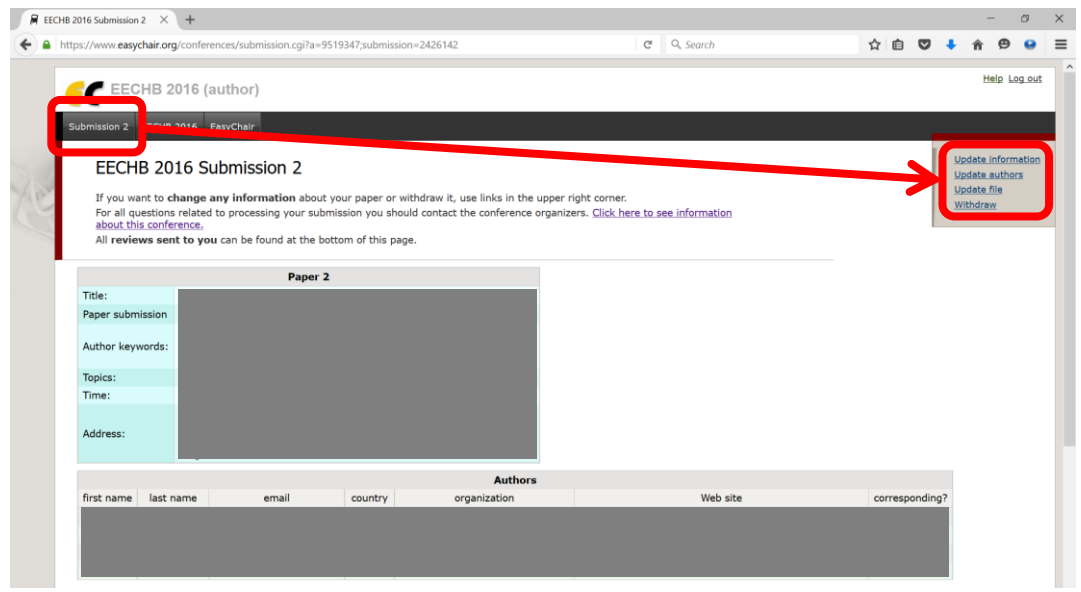

4. On the next screen you can now click the "browse" button and choose the word document on your computer which contains your paper. To replace your abstract and upload your paper, do not forget to hit the "submit" button. Normally your paper should now be uploaded to the EasyChair submission platform.

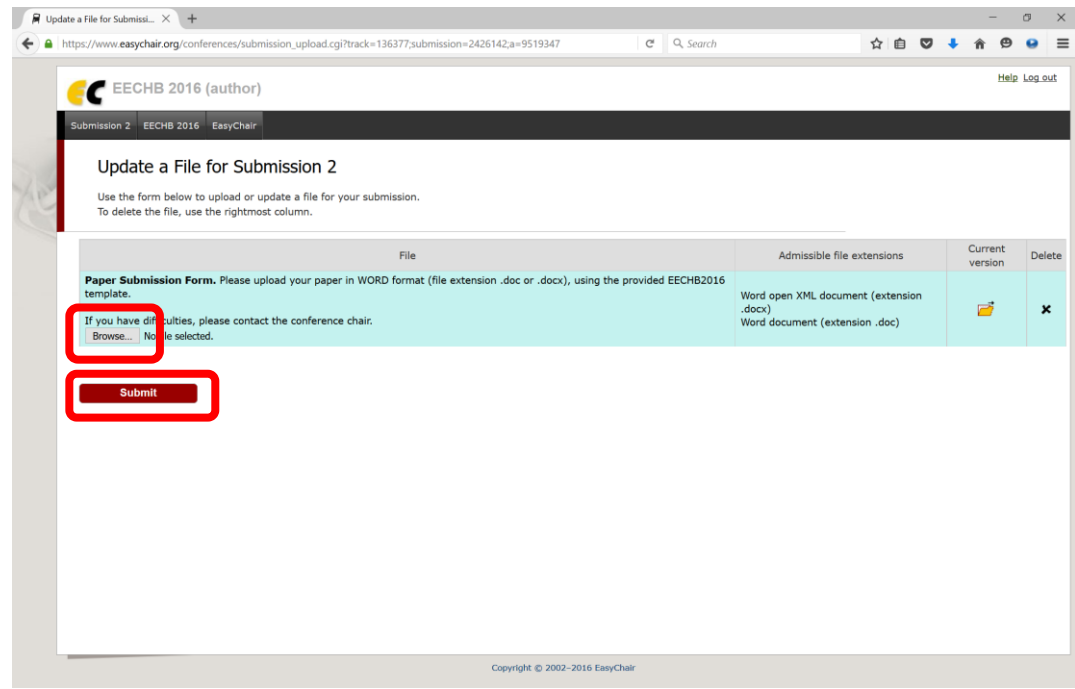

Looking forward to read your paper!

The EECHB2016 organising committee